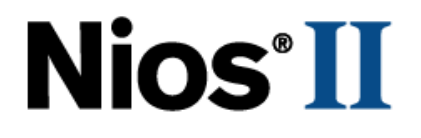

# **Using MicroC/OS-II RTOS with the**

# **Nios II Processor Tutorial**

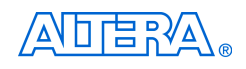

101 Innovation Drive San Jose, CA 95134 (408) 544-7000 <http://www.altera.com>

Copyright © 2004 Altera Corporation. All rights reserved. Altera, The Programmable Solutions Company, the stylized Altera logo, specific device designations, and all other words and logos that are identified as trademarks and/or service marks are, unless noted otherwise, the trademarks and service marks of Altera Corporation in the U.S. and other countries. All other product or service names are the property of their respective holders. Altera products are protected under numerous U.S. and foreign patents and pending applications, maskwork rights, and copyrights. Altera warrants performance of its semiconductor products to current specifications in accordance with Altera's standard warranty, but reserves the right to make

changes to any products and services at any time without notice. Altera assumes no responsibility or liability arising out of the application or use of any information, product, or service described herein except as expressly agreed to in writing by Altera<br>Corporation. Altera customers are advised to obtain the latest version of device specifications b formation and before placing orders for products or services.

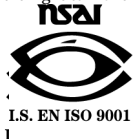

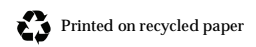

TU-NIOSII-MCRC/OS-II-1.1

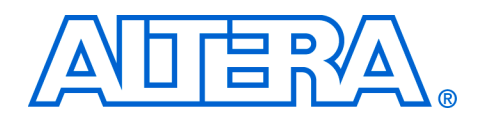

## **Contents**

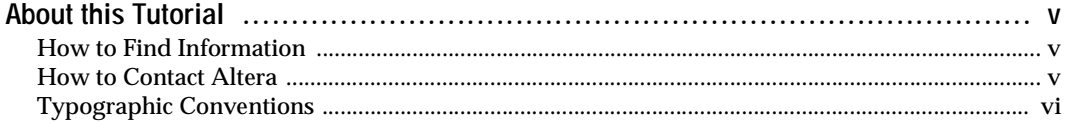

### **Tutorial**

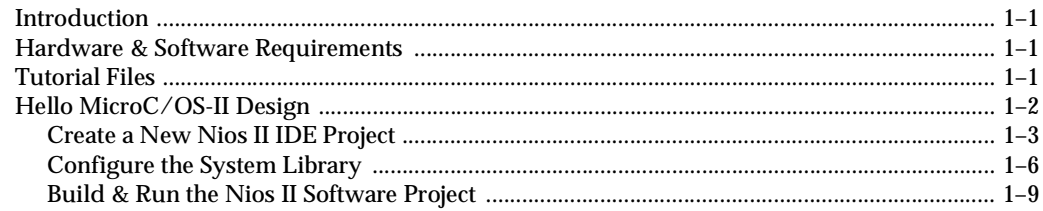

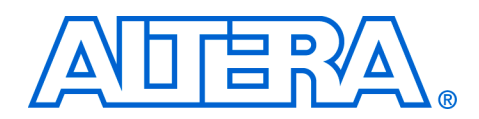

# <span id="page-4-0"></span>**About this Tutorial**

This tutorial introduces you to the Nios® II integrated development environment (IDE) and MicroC/OS-II development flow. It shows you how to use the Nios II IDE to create a new MicroC/OS-II project to configure, build, and run a MicroC/OS-II program on the Nios development board.

Table 1–1 shows the tutorial revision history.

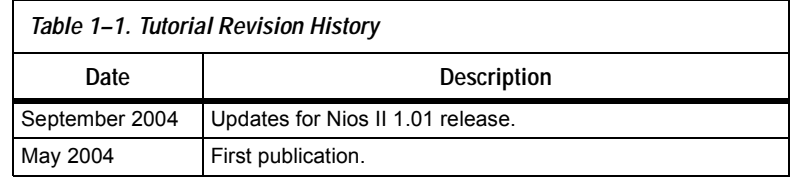

## <span id="page-4-1"></span>**How to Find Information**

- The Adobe Acrobat Find feature allows you to search the contents of a PDF file. Click the binoculars toolbar icon to open the Find dialog box.
- Bookmarks serve as an additional table of contents.
- Thumbnail icons, which provide miniature previews of each page, provide a link to the pages.
- Numerous links, shown in green text, allow you to jump to related information.

### <span id="page-5-0"></span>**How to Contact Altera**

For the most up-to-date information about Altera products, go to the Altera world-wide web site at www.altera.com. For technical support on this product, go to [www.altera.com/mysupport](http://www.altera.com/mysupport). For additional information about Altera products, consult the sources shown below.

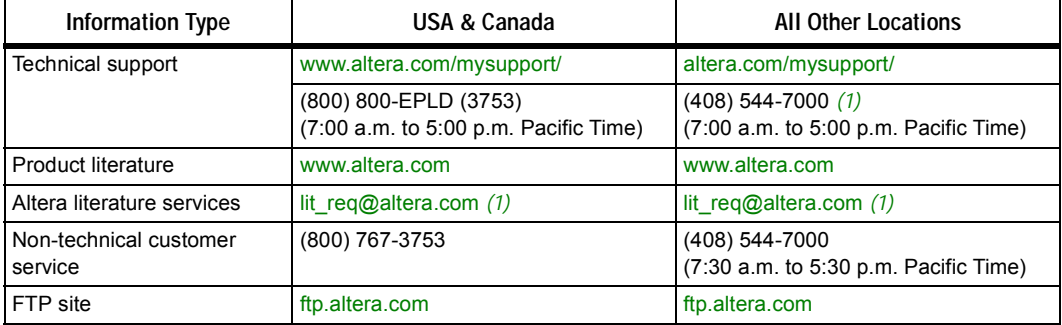

#### *Note to table:*

<span id="page-5-1"></span>(1) You can also contact your local Altera sales office or sales representative.

### <span id="page-6-0"></span>**Typographic Conventions**

This document uses the typographic conventions shown below.

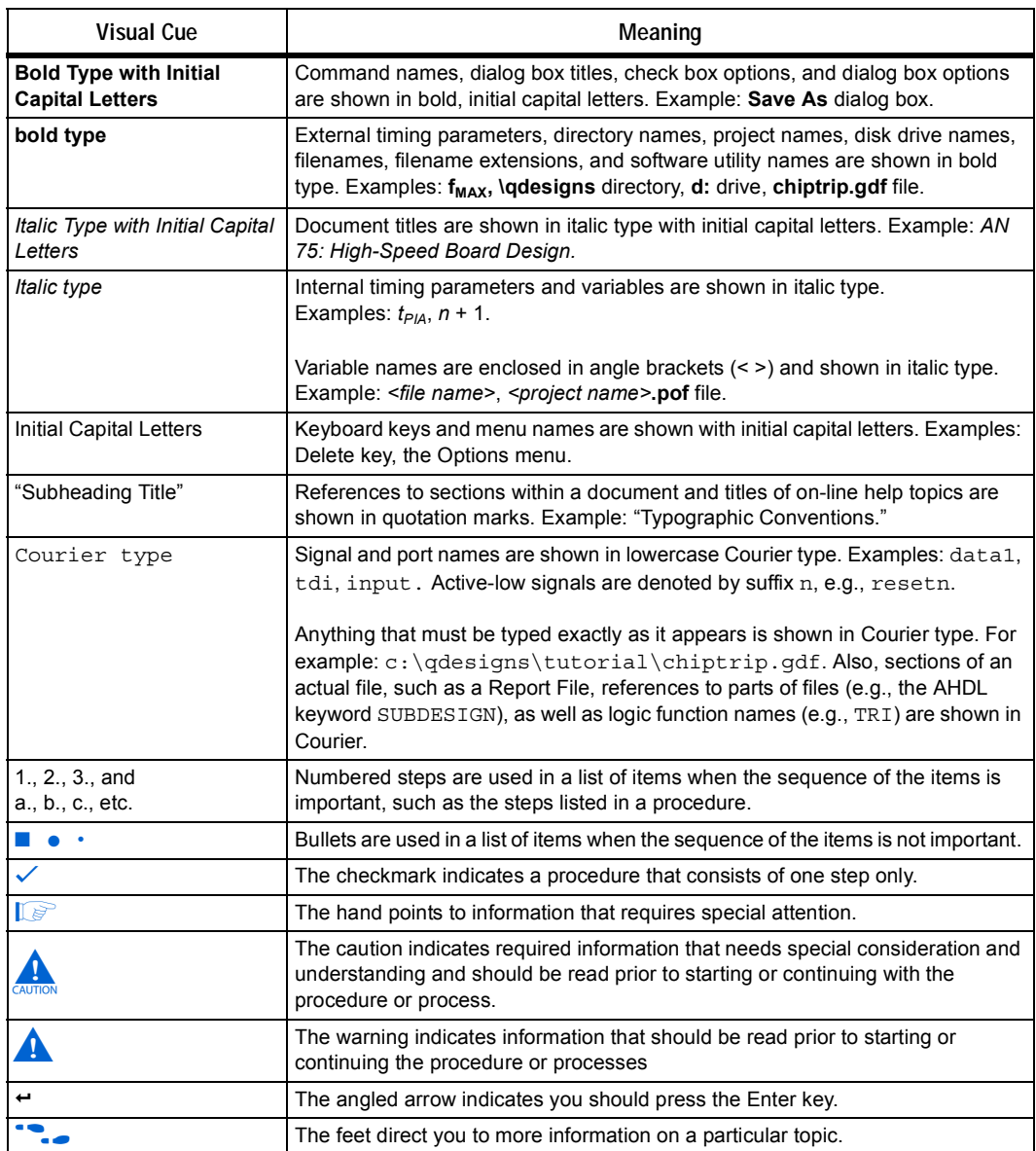

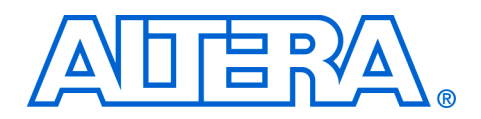

# <span id="page-8-0"></span>**Tutorial**

<span id="page-8-2"></span><span id="page-8-1"></span>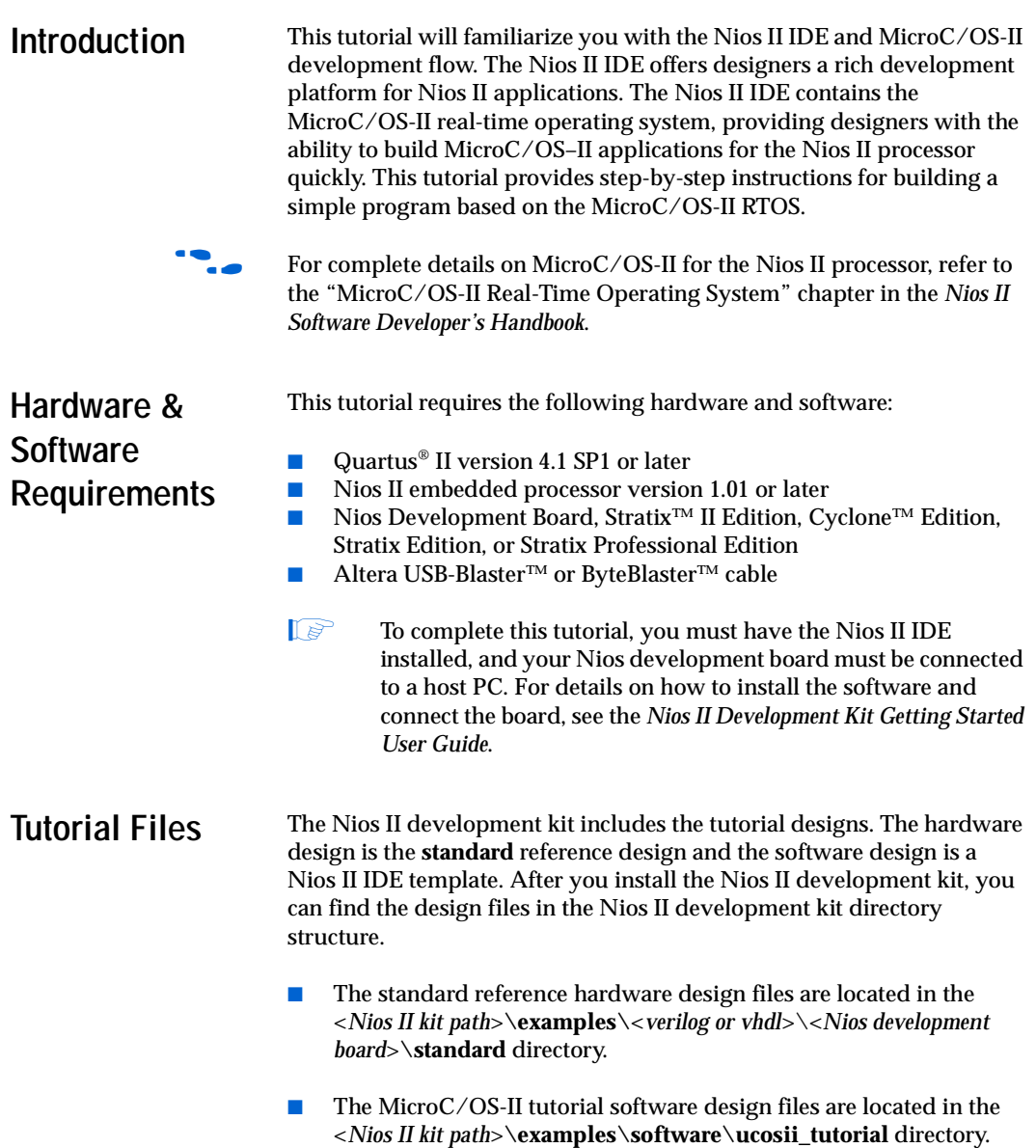

**1 You do not need to move or copy these software files** because the Nios II IDE copies them to your working project directory automatically.

## <span id="page-9-0"></span>**Hello MicroC/OS-II Design**

The example design you use for this tutorial is a simple design that exercises some of the basic features of the operating system. [Figure 1–1](#page-9-1) is a simplified diagram of the application.

<span id="page-9-1"></span>*Figure 1–1. Tutorial Example Design*

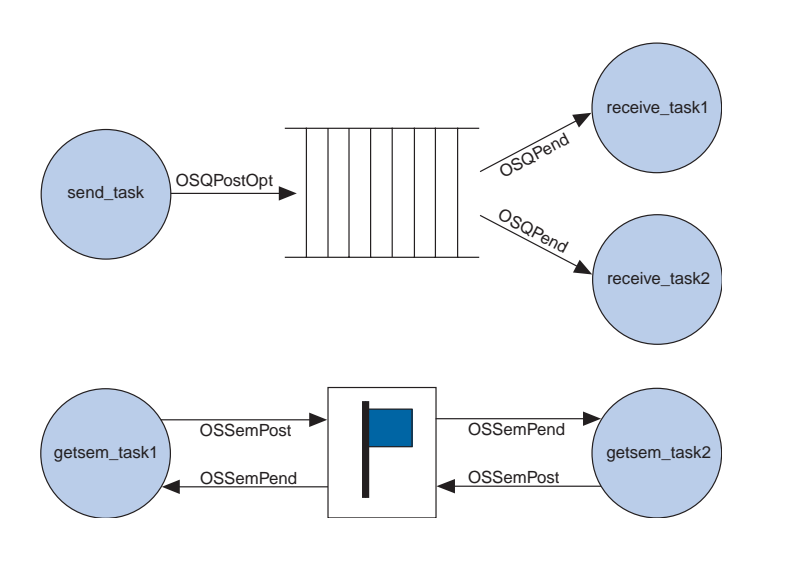

As shown in [Figure 1–1](#page-9-1) the design has five active tasks. **send\_task** fills up a message queue with incrementing data. **receive\_task1** and **receive\_task2** periodically pull messages out of the message queue. **getsem\_task1** and **getsem\_task2** compete over a shared resource that is protected by a semaphore. The design also has two tasks not shown in [Figure 1–1:](#page-9-1) one for initialization and one for printing status information.

The process for creating a MicroC/OS-II software image for the Nios II processor involves the following steps:

- 1. Create a new Nios II IDE project.
- 2. Configure the Nios II software library project.
- 3. Build and run the Nios II software project.

These steps are described in detail in the following sections.

#### <span id="page-10-0"></span>**Create a New Nios II IDE Project**

In this section you will create a new Nios II IDE project using a software template. Perform the following steps:

- 1. Choose **Programs** > **Altera** > **Nios II Development Kit** <*version number*> **> Nios II IDE** (Windows Start menu).
- 2. Choose **New** > **C/C++ Application** (File menu). The first page of **New Project** wizard opens. Under **Select Project Template**, select the **MicroC/OS-II Tutorial**.
- 3. The project name and project path are filled in for you automatically. Keep these defaults.
- 4. Click **Browse** under **Select Target Hardware**.
- 5. Browse to the standard example directory for the Nios development board that you are targeting, i.e., <*Nios II kit path*>**\examples\**<*verilog or vhdl*>\<*Nios development board*>**\standard** directory, where <*Nios development board*> is one of the following options:
	- **NiosII\_StratixII\_2S60\_ES** for the Stratix EP2S60ES board
	- **NiosII\_Stratix\_1S10** for the Stratix EP1S10 board
	- **NiosII\_Stratix\_1S10\_ES** for the Stratix EP1S10ES board
	- NiosII\_Cyclone\_1C20 for the Cyclone EP1C20 board
	- NiosII Stratix 1S40 for the Stratix EP1S40 board
- 6. Select the file **std\_**<*device name*>**.ptf**.
- 7. Click **Open**. You are returned to the **New Project** wizard. As shown in Figure 1–2, the **SOPC Builder System** box under **Select Target Hardware** contains the path to the **.ptf** file for the standard example design. Additionally, the **CPU** box contains the name of the CPU in the example SOPC Builder system.

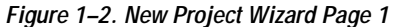

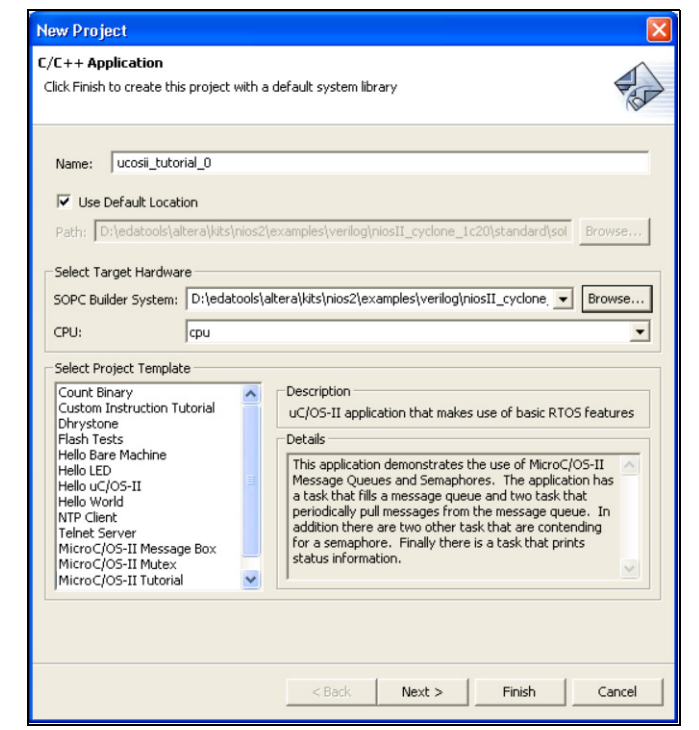

- 8. Click **Next** to go the second page of the **New Project** wizard.
- 9. Turn on the **Select or create a system library** option.
- 10. Click **New System Library Project** to open the system library page. See Figure 1–3.

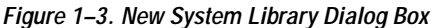

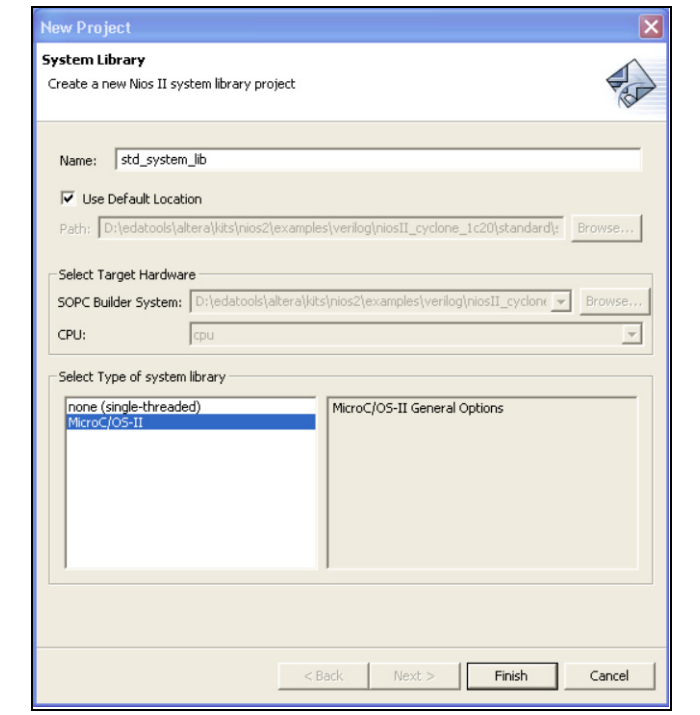

- 11. Type std\_system\_lib in the **Name** box.
- 12. Select **MicroC/OS-II** in the **Select Type of system library** box.

13. Click **Finish** to return to the **New Project** wizard. See Figure 1–4.

*Figure 1–4. New Project Wizard Page 2*

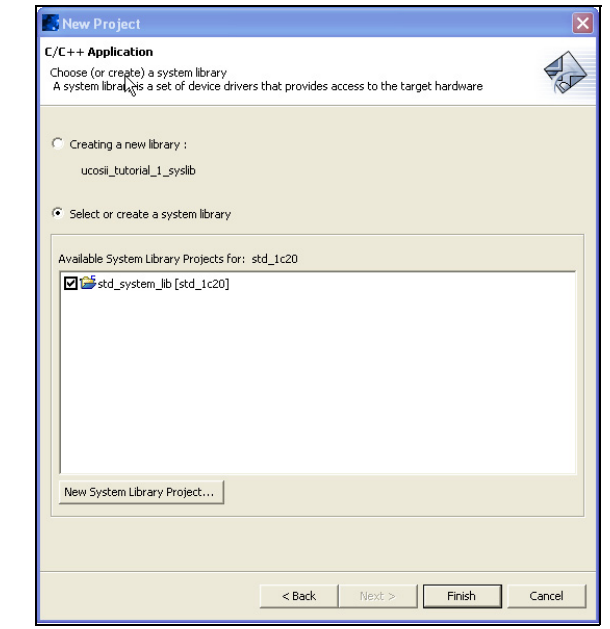

14. Click **Finish** to complete creation of your new project**.** The wizard creates two projects in the **C/C++ Projects** view, as shown in [Figure 1–5.](#page-13-0)

<span id="page-13-0"></span>*Figure 1–5. C/C++ Projects*

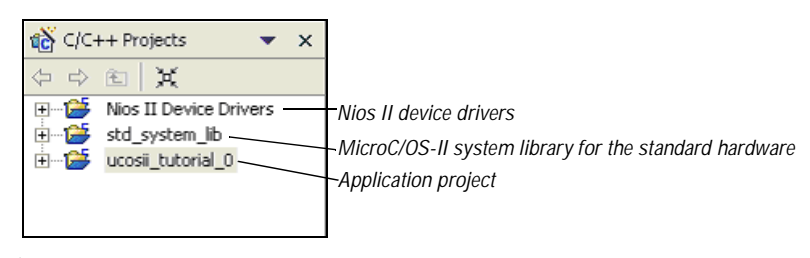

### <span id="page-14-0"></span>**Configure the System Library**

In general, after you create a new system library you must configure it, e.g., defining stdin, stdout, stderr, etc. See the online *Nios II Software Development Tutorial* for more details. For this tutorial, you must configure MicroC/OS-II. During configuration, the Nios II IDE saves the appropriate values into the **os\_cfg.h** file. Perform the following steps to configure the MicroC/OS-II kernel.

- 1. Right-click on the system library, **std\_system\_lib**, in the Nios II IDE **C/C++ Projects** view.
- 2. Choose **Properties** in the pop-up menu to open the properties dialog box for the system library.
- 3. Click **System Library** to display the system library options as shown in [Figure 1–6.](#page-14-1)

<span id="page-14-1"></span>*Figure 1–6. System Library Options*

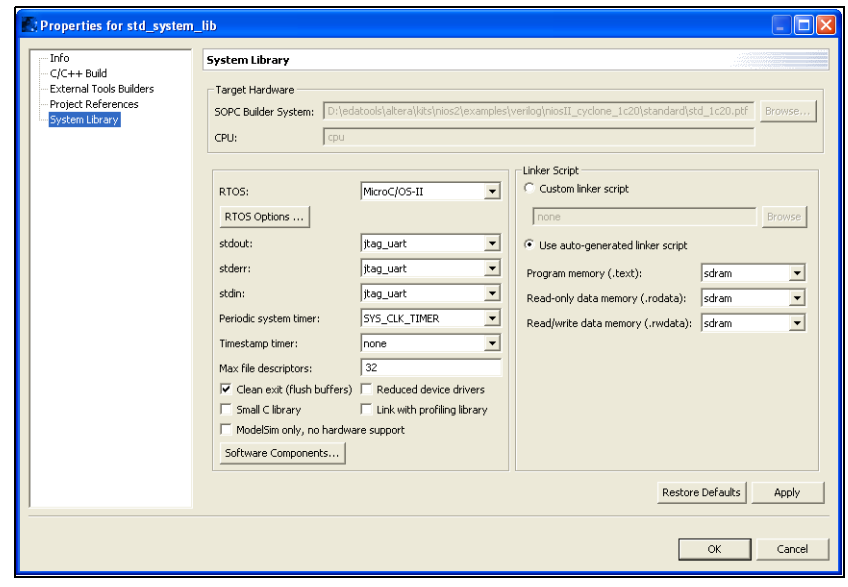

4. Click **RTOS Options** under **RTOS**. The **MicroC/OS-II RTOS Options** dialog box opens, as shown in [Figure 1–7](#page-15-0).

<span id="page-15-0"></span>*Figure 1–7. MicroC/OS-II RTOS Options*

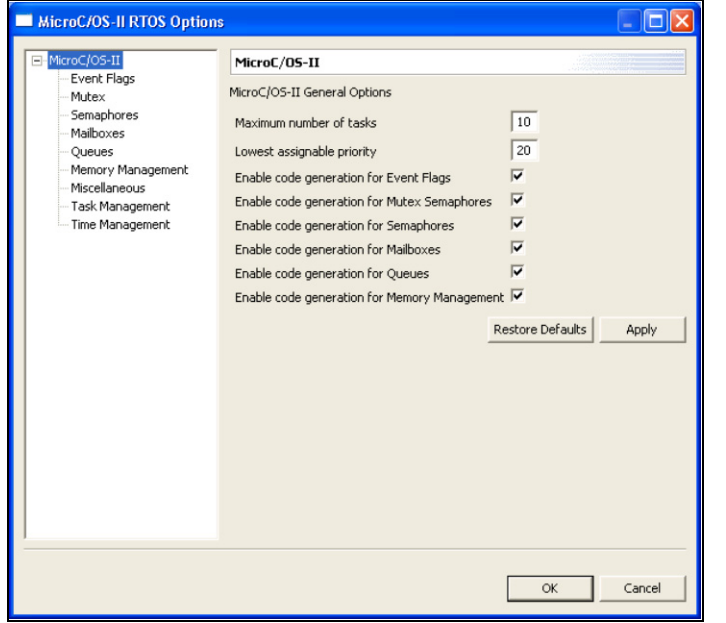

- 5. Click the "+" in the left hand panel to expand the contents under MicroC/OS-II. MicroC/OS-II is highly configurable. The options you select in this dialog box are saved to the **os\_cfg.h** file and determine which MicroC/OS-II options are included in the binary image. Examine the options you can select by clicking each of the options under MicroC/OS-II.
- For details on the various MicroC/OS-II features, refer to the "MicroC/OS-II Real Time Operating System" chapter in the *Nios II Software Developer's Handbook*.
	- 6. Choose the default settings and click **OK**. You are returned to the system library options dialog box.
	- 7. Click **OK** to complete configuration.

You have finished configuring the system library and are ready to build and run the example as described in the following section.

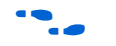

**f** For additional details on how to build and run programs with the Nios II IDE, see the online *Nios II Software Development Tutorial*.

### <span id="page-16-0"></span>**Build & Run the Nios II Software Project**

In this section, you will run the example design on a development board. Using Nios II IDE, you will build the application, configure the development board with a valid SRAM Object File (**.sof**), and download the Executable and Linkable Format File (**.elf**).

- 1. In the Nios II IDE **C/C++ Projects** view, select the **ucosii\_tutorial\_0** project.
- 2. Open the Quartus II Programmer by choosing **Quartus II Programmer** (Tools menu). See [Figure 1–8.](#page-16-1)

<span id="page-16-1"></span>*Figure 1–8. Quartus II Programmer*

| $ \Box$ $\times$<br>Quartus II Programmer - [Chain1.cdf*] |                                      |        |          |                                       |                                 |                        |                |                 |            |
|-----------------------------------------------------------|--------------------------------------|--------|----------|---------------------------------------|---------------------------------|------------------------|----------------|-----------------|------------|
| File Edit Processing Help<br>Progress:                    |                                      |        |          |                                       |                                 |                        |                |                 |            |
| Hardware Setup. VSB-Blaster [USB-0]                       |                                      |        |          | Mode: JTAG<br>$\overline{\mathbf{r}}$ |                                 |                        | 0 <sup>2</sup> |                 |            |
| <b>No</b> Start                                           | File                                 | Device | Checksum | Usercode                              | Program/<br>Verify<br>Configure | Blank-<br><b>Check</b> | Examine        | Security<br>Bit |            |
| <sup>2</sup> Stop                                         | 1.  standard/standard.sof EP1510F780 |        | 004EDDA9 | FFFFFFFF                              | $\overline{v}$                  |                        |                | π               |            |
| Auto Detect                                               |                                      |        |          |                                       |                                 |                        |                |                 |            |
| $\times$ Delete                                           |                                      |        |          |                                       |                                 |                        |                |                 |            |
| Add File                                                  |                                      |        |          |                                       |                                 |                        |                |                 |            |
| Change File                                               |                                      |        |          |                                       |                                 |                        |                |                 |            |
| Save File                                                 |                                      |        |          |                                       |                                 |                        |                |                 |            |
| Add Device                                                |                                      |        |          |                                       |                                 |                        |                |                 |            |
| 40Up                                                      |                                      |        |          |                                       |                                 |                        |                |                 |            |
| <b>B</b> i Down                                           |                                      |        |          |                                       |                                 |                        |                |                 |            |
|                                                           |                                      |        |          |                                       |                                 |                        |                |                 |            |
|                                                           |                                      |        |          |                                       |                                 |                        |                |                 |            |
|                                                           |                                      |        |          |                                       |                                 |                        |                |                 |            |
|                                                           |                                      |        |          |                                       |                                 |                        |                |                 |            |
|                                                           |                                      |        |          |                                       |                                 |                        |                |                 |            |
|                                                           |                                      |        |          |                                       |                                 |                        |                |                 |            |
|                                                           |                                      |        |          |                                       |                                 |                        |                |                 |            |
| System /<br>Ready                                         |                                      |        |          |                                       |                                 |                        |                |                 | <b>NUM</b> |
|                                                           |                                      |        |          |                                       |                                 |                        |                |                 |            |

3. Choose **Open** (File menu).

4. Select **standard.sof** as shown in [Figure 1–9](#page-17-0).

<span id="page-17-0"></span>*Figure 1–9. Open Dialog Box*

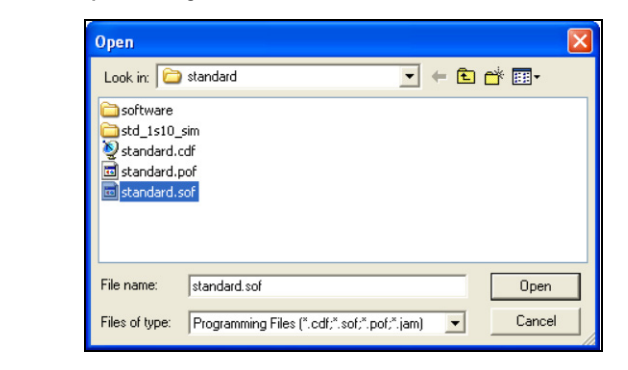

- 5. Click **Open**. You return to the Quartus II Programmer.
- 6. Check the **Program/Configure** option.
- 7. Click **Start** to configure the FPGA on the development board with the SOF.
- 8. Choose **Exit** (File menu) to close the Quartus II Programmer. You return to the Nios II IDE.
- 9. If you are asked if you want to save changes to the **chain1.cdf** file, click **No**.
- 10. Choose **Run As** > **Nios II Hardware** (Run menu) to build the program, download it to the board, and run it.
- 
- For additional information on the Nios II IDE build process and run configuration setup, see the *Nios II Software Development Tutorial* within the Nios II IDE online help.

After download is complete, the Nios II IDE **Console** view is updated periodically by the print\_status\_task() as shown below.

```
****************************************************************
Hello From MicroC/OS-II Running on Nios II. Here is the status:
The number of messages sent by the send task: 39
The number of messages received by the receive task1: 10
The number of messages received by the receive task2: 3
The shared resource is owned by: getsem task2
The Number of times getsem task1 acquired the semaphore 30
The Number of times getsem task2 acquired the semaphore 24
****************************************************************
```
Congratulations, you have successfully configured, built, and run a MicroC/OS-II program.

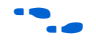

**f** For further details on this tutorial, you can examine the source file **ucosii\_tutorial.c**. For complete reference on MicroC/OS-II, refer to the "MicroC/OS-II Real Time Operating System" chapter in the *Nios II Software Developer's Handbook*.